# **ZTE Jack**

# **WCDMA Dual Band 3G Mobile Phone User Manual**

## **LEGAL INFORMATION**

Copyright © 2011 ZTE CORPORATION.

All rights reserved.

No part of this publication may be quoted, reproduced, translated or used in any form or by any means, electronic or mechanical, including photocopying and microfilm, without the prior written permission of ZTE Corporation.

ZTE Corporation reserves the right to make modifications on print errors or update specifications in this guide without prior notice.

Release 1.0 Manual Number: 079584503306 Date: June 2011

# **Contents**

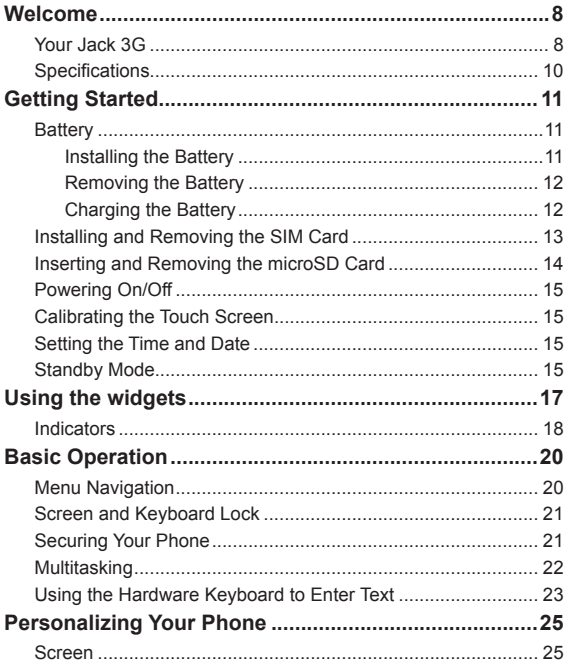

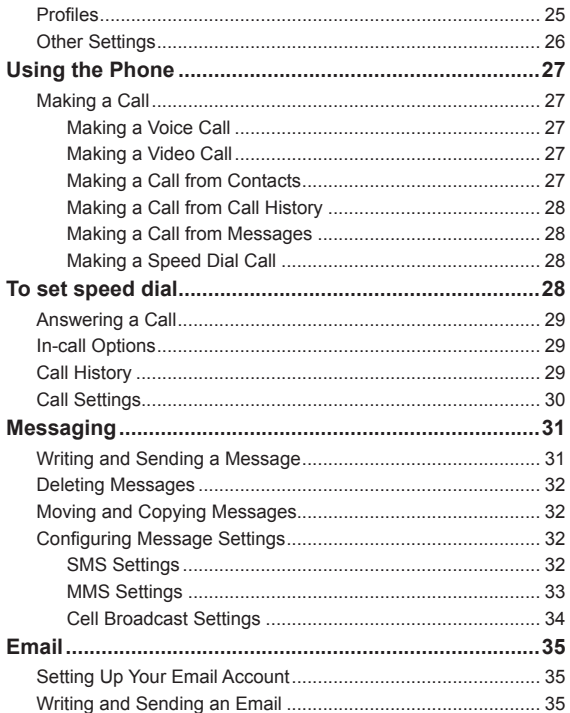

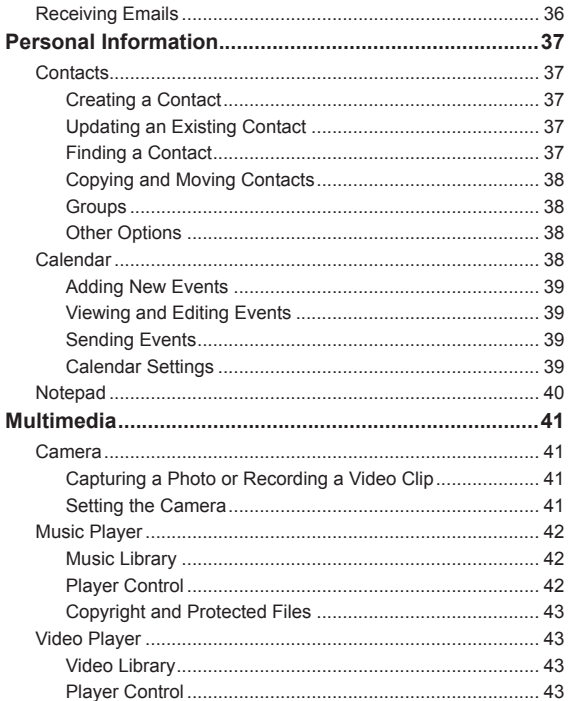

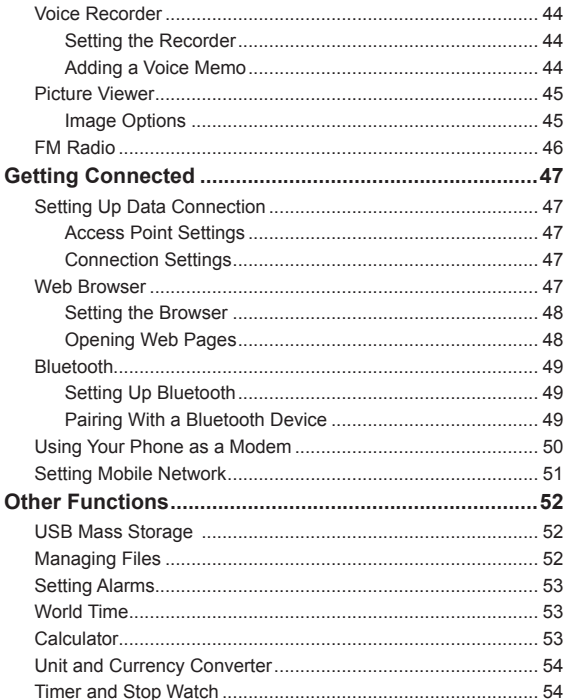

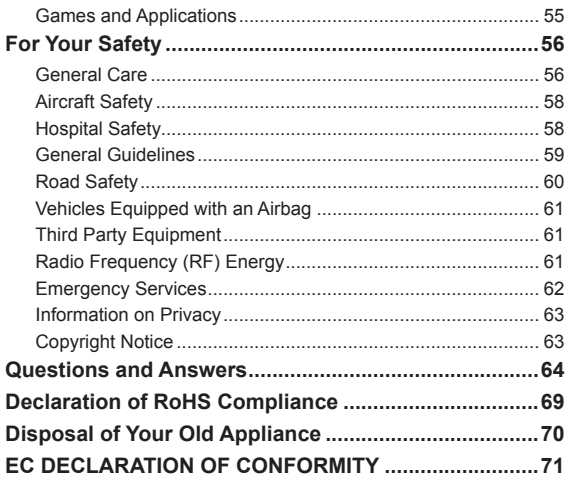

# Chapter 1 **Welcome**

### **Your Jack 3G**

The Jack 3G described in this manual is approved for use on the UMTS/GSM/GPRS/EDGE network and achieves seamless handover between them.

Empowered by the 3G technology, Jack 3G converges real-life experiences with real-time connectivity. Enjoy the feature of highspeed, broadband-quality connectivity wherever you go.

When using this device, obey all laws, respect the privacy and legitimate rights of others, including copyrights.

**Note:** The pictures and icons presented in this manual are meant for illustrative purposes only and may not accurately represent the actual pictures and icons found on the phone. Your phone contains the most up to date information.

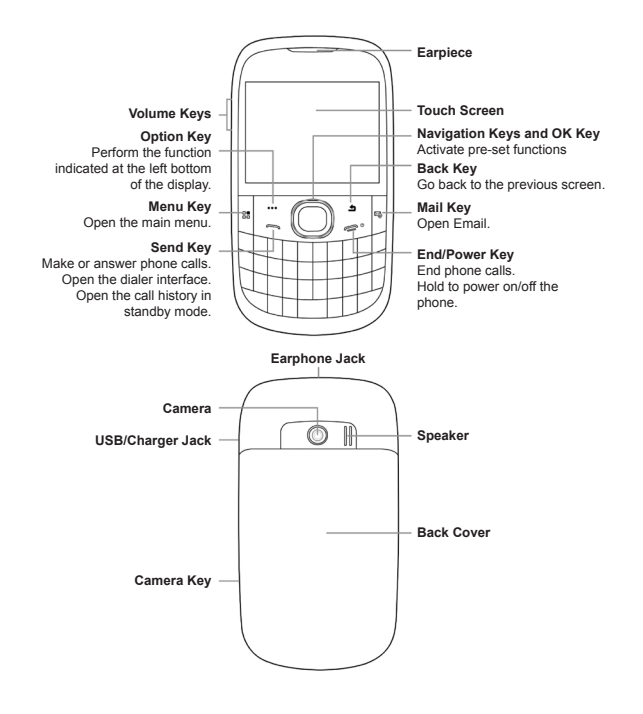

## **Specifications**

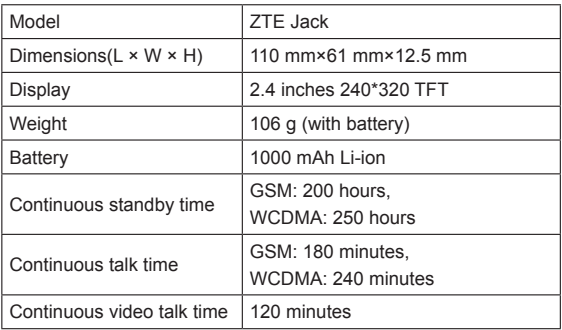

\* The phone's talk and standby times are based on ideal working environments. The use of extended backlight, browser, and network conditions can reduce battery life and talk/standby time.

# Chapter 2 **Getting Started**

### **Battery**

#### **Installing the Battery**

1. Remove the back cover as shown below.

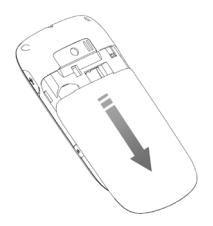

2. Insert the battery by aligning the gold contacts on the battery with the gold contacts in the battery compartment.

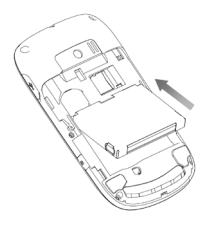

- 3. Push down on the upper section of the battery until it clicks into place.
- 4. Replace the back cover.

#### **Removing the Battery**

Power off your mobile phone before removing the battery.

- 1. Remove the back cover.
- 2. Pull the battery up and remove it from the mobile phone.

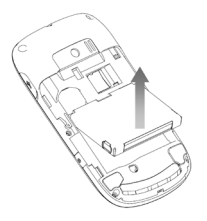

#### **Charging the Battery**

Please charge the battery according to the following procedure.

Caution:

Do not charge the battery out of the temperature range of 0°C to  $45^{\circ}$ C.

1. Open the cover of the USB jack on the side of the phone and connect your adapter to the USB jack as shown in the picture. Ensure the adapter is inserted with the correct orientation.

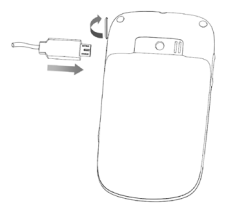

- 2. Connect the other end of the adapter to the mains socket.
- 3. Remove the charger from both the mains socket and the phone once the charging is completed.

When not using the battery for a long time, remove it from the phone and store in a cool dry place.

### **Installing and Removing the SIM Card**

Make sure that the phone is powered off and the charger is disconnected from the phone.

- 1. Turn the phone over and remove the back cover.
- 2. If the battery is already inside, remove it.
- 3. Hold your SIM card with the cut corner oriented as shown in the illustration below and then slide it into the slot.

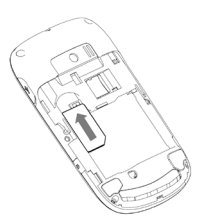

- 4. Replace the battery first.
- 5. Replace the back cover.

Caution:

Do not bend, scratch the SIM card, or unnecessarily touch its metal surface. It may damage the information stored.

To remove the SIM card, slide it out of the card slot.

# **Inserting and Removing the microSD Card**

Your phone supports microSD cards with capacity up to 8 GB, giving you a very large memory capacity to save images, photos, audio and video files.

Notes:

microSD logo  $\text{MIST2}_{\text{S}}$  is a trademark of the SD Card Association.

- 1. Power off the phone.
- 2. Remove the back cover.
- 3. Insert the microSD card carefully with the metal contacts facing downwards, until it is pushed into the right position. As you can see, only part of the microSD card needs to be inserted into the slot.

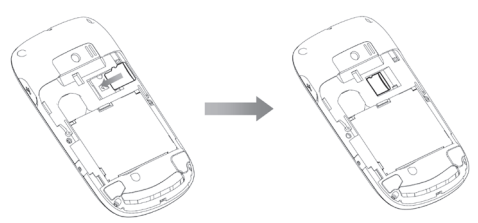

To remove the card, slide the card out of the slot.

## **Powering On/Off**

- 1. Insert your SIM card and make sure the battery is charged.
- 2. Hold **Power Key** to power on the phone. The phone will automatically search for the network.

Notes:

You may need to enter the Personal Identification Number (PIN) or phone password if you have enabled PIN lock or phone lock (See Basic Operation — Securing Your Phone).

To power off the phone, hold **Power Key**.

## **Calibrating the Touch Screen**

Calibrate the touch screen, so that the phone responds to your touch operation correctly.

- 1. Press **Menu Key** to open the main menu.
- 2. Go to **Settings > Screen > Touch Screen Calibration**.
- 3. Follow the on-screen direction to calibrate the screen.

## **Setting the Time and Date**

From the main menu, go to **Settings > Phone > Time and Date**.

# **Standby Mode**

When you power on the phone, it goes into standby mode.

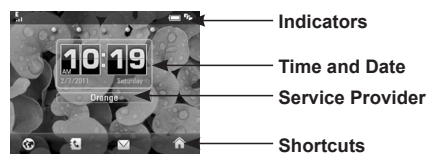

The four shortcuts are **Browser**, **Contacts**, **Messaging** and **Main menu.**

You can return to standby mode by pressing **End Key**.

#### **How to extend the standby screen**

The standby screen is divided into several screens. To switch to each screen, you can flick right or left on the screen or press **Left/ Right Keys** in standby mode.

#### Tap  $\bigoplus$  /  $\bigoplus$  /  $\bigoplus$  /  $\bigoplus$  on each screen to access a specified **feature. You can**

Add/delete the shortcut icons of applications on the screen.

Open the widget tab to use the preset widgets.

Add/delete the contact shortcuts on the screen. You can tap the contact to make a call or send a message/Email.

Add/delete the shortcuts of image and video files on the screen. You can tap the image to set it as wallpaper or view its property. Tap the video file to play it or adjust brightness, send it via Message, Email or Bluetooth or view the property of the video.

#### **Deleting a shortcut icon on the screen**

You can delete the shortcut icon of application, contact, image or video file.

Just hold it until the  $\blacksquare$  icon appears and then drag it to  $\blacksquare$ .

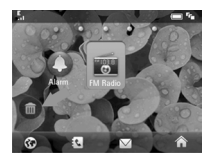

# **Using the widgets**

Widgets are a type of small applications. Flick right on the screen in standby mode to display the widgets screen. You can tap  $\bigoplus$  to open or close the widget tab.

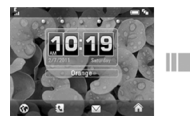

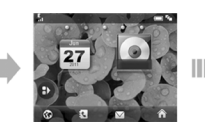

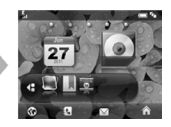

You can drag and drop the widgets you need on the screen or drag them back to the tab. Tap on the widgets you have dropped on the screen to view more information.

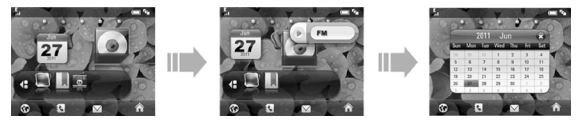

#### **Indicators**

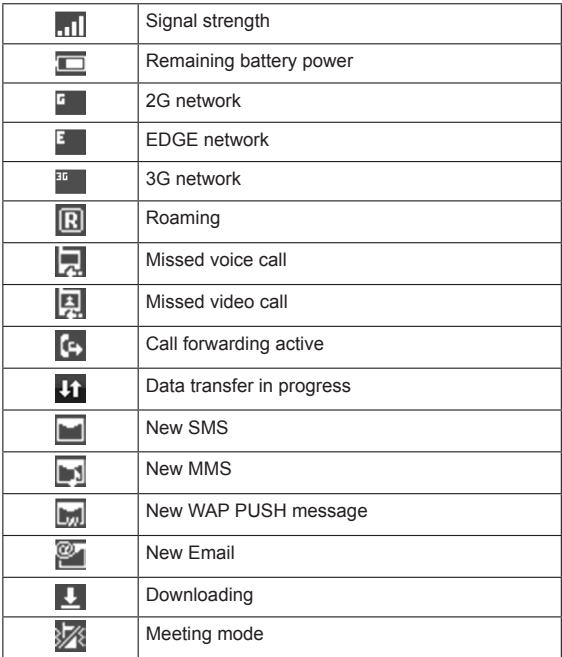

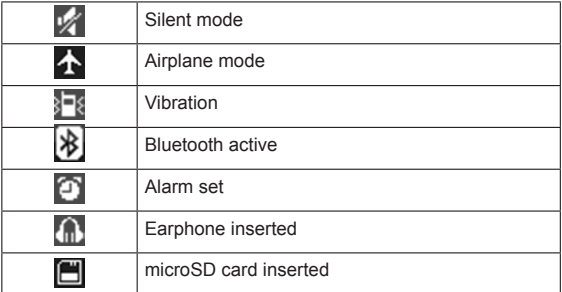

# Chapter 3 **Basic Operation**

## **Menu Navigation**

The various functions of the phone can be accessed through menus and submenus. You can navigate the menus by tapping on the touch screen or by using the hardware keys.

- 1. You can open the main menu in the following ways:
- Press **Menu Key** in any screen.
- Press **OK Key** in standby mode.
- Tap the  $\bigcap$  icon in standby mode.
- 2. The main menu may be divided into several screens. Flick left or right on the screen to switch to other screens.
- 3. Tap on an item, or select the item with **Navigation Keys** and confirm by pressing **OK Key** to launch an application or enter into its submenu. In the submenu, you can continue to tap or flick on the touch screen, or use **Navigation Keys** to select and **OK Key** to confirm.
- 4. Tap **Back** on the screen or press **Back Key** to go back to the previous screen.

Notes:

In this user manual, the steps needed to reach a menu are shown in a condensed form, for example: **Settings > Phone > Time and Date > Date Format > YY/MM/DD.**

### **Screen and Keyboard Lock**

The screen and keyboard lock prevents accidental use.

From any screen, hold  $\frac{d}{dx}$  to lock the screen and keyboard and the following screen appears.

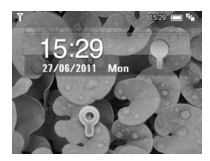

You can also lock the screen and keyboard automatically. Select **Settings > Screen > Keylock Timeout.**

To unlock the screen and keyboard, just drag  $\bullet$  towards  $\bullet$ .

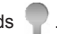

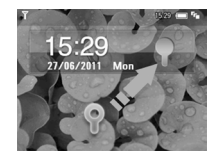

### **Securing Your Phone**

To protect your phone against unauthorized use, select **Settings > Security** to activate security code, change security codes, or use Fixed Dialing Numbers to restrict outgoing calls.

Notes:

Please keep the confidential password and codes in a safe place where you can access them again if required.

Phone password is a security code for the phone. The default code is 0000.

PIN code and PIN2 code are provided by your service provider and go with your SIM card. If you activate PIN code, you must enter the code every time when you turn on the phone. PIN2 code is needed for some settings (such as **Fixed Dialing Numbers**). Proceed as with PIN code.

The information of fixed dialing numbers is saved in the SIM card. When this function is activated, you cannot dial numbers out from **Fixed Dial List**, regardless of which phone you use.

Warning:

If you enter a wrong PIN code for three times consecutively, the SIM card will be locked. Please contact your service provider to get the PIN Unlock Key (PUK) to unlock the card.

## **Multitasking**

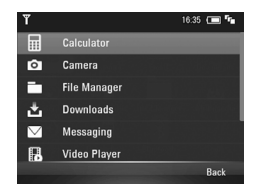

Similar to a computer, your Jack 3G is capable of handling several applications simultaneously.

When in an application, you can press **Menu Key** to return to the main menu. Then you can go to whichever menu you need to launch new applications or just return to standby mode. The previous application would still be running backstage.

To reopen the application, or switch from one application to another,

tap the indicator bar or press  $\Box$  to open the task manager (as shown above) and select the application you need. Tap **Back** or press **Back Key** to cancel and return to the current interface.

Tips:

Notifications, such as new messages and missed calls, will also be displayed.

## **Using the Hardware Keyboard to Enter Text**

Your phone comes with a hardware keyboard, which is similar to a standard computer keyboard.

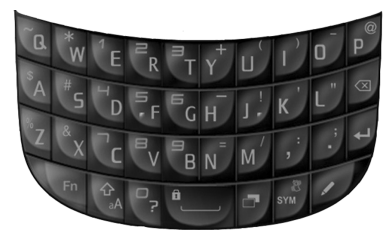

When entering text, do the following:

- To enter lowercase letters, press the letter keys on the hardware keyboard.
- $\bullet$  To enter a single uppercase letter, press  $\mathcal{P}_{\mathbf{A}}$  and then press the corresponding key.
- $\bullet$  To enter all uppercase letters, press  $\mathbb{G}_{\Lambda}$  twice and then press the letter keys. To change back to all lowercase letters, press  $\hat{a}$  again.
- To enter a number or symbol (labeled at the upper left or right of the key), press  $\overline{F}n$  and then press the corresponding keys.

Press **Fn** twice to enter all numbers or symbols.

- Press  $\triangle$  to change the input mode: alphabetic, or numeric.
- $\bullet$  To open the symbol pad, press  $\frac{8}{\text{sym}}$ . You can tap on the screen or use **Navigation Keys** and **OK Key** to enter a symbol or emoticon.
- To move the cursor, press **Navigation Keys**.
- $\bullet$  To delete the character before the cursor, press  $\overline{\otimes}$  . Hold  $\sqrt{\times}$  to delete all characters before the cursor.
- $\bullet$  To start a new line, press  $\leftarrow$  .
- $\bullet$  To enter a space, press  $\mathbf{f}$

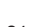

# Chapter 4 **Personalizing Your Phone**

## **Screen**

Select **Settings > Screen**.

You can set the standby wallpaper, the screen brightness and backlight duration, keylock timeout, the keyboard light or make the touch screen calibration.

Select **Idle Greetings** and enter the greeting content which will be displayed on the standby screen below the network status widget. Select **Greetings** and enter your personalized content which will be displayed every time you power on the phone.

## **Profiles**

Profiles are used to control the ringtones and volumes. The predefined profiles are **General, Meeting, Outdoors, Silent** and **Airplane**.

Tap **Edit** beside each profile to set up ringtones and volumes.

**Tip:** Press and hold  $\frac{8}{300}$  î in standby mode to activate or deactivate the **Meeting** profile.

Caution:

Activating **Airplane** mode will disable your mobile network connection. You cannot make phone calls or connect to the internet.

## **Other Settings**

Select **Settings > Phone**. You can set the ringtone setting, change the system language, set the time and date, configure menu items, turn on or off touch screen tactile feedback, change the default memory for received files, or restore the phone to its default settings.

#### **Note:**

You need to enter the phone password to restore your phone. The default password is 0000.

All user information and downloaded data on your phone will be cleared after the phone is restored.

# Chapter 5 **Using the Phone**

## **Making a Call**

#### **Making a Voice Call**

1. Enter the number by pressing the keyboard from standby mode. Delete wrong digits by pressing  $\left\lfloor \infty \right\rfloor$ .

2. Tap **Voice Call** or press **Send Key** to dial the call.

#### **Making a Video Call**

The called party as well as the network has to be able to handle video calls. Otherwise, the phone will prompt you to make a voice call.

- 1. Enter the number by pressing the keyboard from standby mode.
- 2. Select **Options > Video Call** to dial the call.

#### **Making a Call from Contacts**

- 1. Select **Contacts** in the main menu.
- 2. Scroll up and down the list for the contact you need.
- 3. Tap a contact you want to call. If the contact has multiple numbers, tap on the number you need.
- 4. Tap  $\bigcirc$  or  $\bigcirc$  to make a voice call or a video call.

Tips:

You can also tap  $\overline{\vee}$  to send an SMS or MMS to the contact.

#### **Making a Call from Call History**

- 1. Select **Call Log** in the main menu or press **Send Key** from standby mode.
- 2. Tap a number or contact you want to call.
- 3. Tap  $\bigcirc$  or  $\bigcirc$  to make a voice call or a video call.

Tips:

Tap  $\overline{\vee}$  to send an SMS or MMS to the number.

#### **Making a Call from Messages**

- 1. Open the message.
- 2. Tap **Options** and select **Voice Call** or **Video Call** to call the message sender.

To call a number in the message text, tap the number and select **Voice Call** or **Video Call.**

#### **Making a Speed Dial Call**

Press and hold a numeric key (1~9) from standby mode to make a call to the corresponding speed dial number.

# **To set speed dial**

- 1. From the main menu, go to **Contacts.**
- 2. Tap on a contact.
- 3. Tap the number and then tap  $\mathcal{C}_{\mathbb{R}}$  below the number.
- 4. Select a number between 1~9.

## **Answering a Call**

Press **Send Key** or tap **Accept** to answer the call. Press **End Key**  or tap **Reject** to reject the call.

Tips:

You can also reject the call and send a message to the caller, explaining why you cannot answer. Tap **Silence** to mute the ringtone.

Notes:

Adjust the volume of the earpiece to a moderate level to avoid injury to your ear.

## **In-call Options**

Select **Options** or tap the option on the screen during a call. The in-call options may vary depending on the current situation and the type of call you are making.

You can mute/unmute your microphone, turn on/off the speaker, put the call on hold or retrieve it, record the audio or the video, switch audio between your Bluetooth headset or your phone earpiece, disable or enable sending DTMF tones.

# **Call History**

Select **Call Log** in the main menu to check All, Missed, Dialed or received calls.

Tap **Options > Clear All Calls** to clear the call history

Tap **Options > Calls Info** to check call duration information.

Tap on a record to view its detail, including the number, type, time and date of the call, call duration, and how many times the number is dialed.

## **Call Settings**

Go to **Settings > Call** from the main menu.

You can enable call forwarding, call waiting and call barring services. Select a service and choose **Activate** to use the service, or choose **Deactivate** to disable the service. Select **Check Status** to check current service status.

**Send My Number** allows you to send or don't send your number when making calls. You can also select **Automatic**, and then the network will make the choice to show or hide the phone number. This function needs network support.

Set up parameters for the video phone in **Video Gateway**. Contact your service provider first for more information.

# Chapter 6 **Messaging**

Select **Messaging** in the main menu to access your text messages (SMS) and multimedia messages (MMS).

The messages are sorted in different folders. You can move text messages between the phone and the SIM card, or move important messages to **User Folder. SIM Inbox** is used to save text messages on the SIM card. **CBS Box** is used to save the cell broadcast messages.

### **Writing and Sending a Message**

Select **Messaging > New Message.**

Tap the **To** field to enter the recipients' numbers directly. Press to delete recipients.

**Tips:** You can tap **a** and select **Recent Calls** to choose the contacts or numbers you contact with recently, or select **Contacts** to add recipients from the contact list or groups.

Tap the content area to edit message content.

If you want to send an MMS, you can tap **Options** and select to insert the message subject, add Cc recipients, insert a contact or vCalendar, and insert local or new Picture/Audios/Video. Tap **Add Attachment** to insert files into the message.

When the message is done, tap **Send** to send it or tap **Save** to save it to **Drafts**.

Notes: The contact and vCalendar can be inserted in SMS or MMS mode.

## **Deleting Messages**

- 1. Open the message folder
- 2. Tap **Delete** and select the messages you want to delete in this folder.
- 3. Tap **OK**.
- 4. Tap **OK** again to confirm.

# **Moving and Copying Messages**

You can move messages from **Phone Inbox** to **User Folder**, or copy/move text messages between **Phone Inbox** and **SIM Inbox**.

- 1. Open **Phone Inbox** or **SIM Inbox.**
- 2. Tap **Options** and select **Copy to SIM Card, Move to SIM Card, Move to User Folder, Copy to Phone** or **Move to Phone**.

You can also open the message and then tap **Options** to move or copy the message.

# **Configuring Message Settings**

#### **SMS Settings**

• **Message Center Number:** You need the correct message center number to send and receive SMS normally. Your service provider may have set the number for you. Contact your service provider if you need more information.

- **Valid Time:** Set the time that the message center will attempt to deliver the message until it is received.
- **Delivery Report:** Turn on or off the report that informs you if the message is delivered to the recipient.

#### **MMS Settings**

- **Retrieval Settings(Home/Roaming):** Select how you want to retrieve the multimedia messages. You can retrieve them automatically or manually.
- **Send Mode:** Send the messages automatically or defer it for a period of time specified in **Send Delay.**
- **Slideshow Time:** Set the time limit for each slide page.
- **Delivery Report:** If you enable delivery report, you will receive a prompt message informing you when the message is delivered to the recipients.
- **Valid Time:** Set the validity period of outgoing messages.
- **Receive Anonymous Message:** Accept or reject anonymous messages.
- **Receive PUSH Message:** Accept or reject PUSH messages.
- **Connection Mode:** Select the connection for sending and receiving MMS. Please consult the service provider for details.
- **MMS Creation Mode:** Select to create an MMS with or without restriction, or receive warning when adding restricted attachment to an MMS.

#### **Cell Broadcast Settings**

- **Receive Settings:** Choose whether to receive cell broadcast messages.
- **Retrieve Language:** Select the language of retrieved cell broadcast messages.
- **Channel Settings:** Set the cell broadcast channel.

# Chapter 7 **Email**

## **Setting Up Your Email Account**

- 1. Select **Email** from the main menu.
- 2. Select **Yes** then press **OK key** to add an Email account.
- 3. Enter the account name, Email address, password and server type, as requested onscreen.
- 4. Tap **Save**.

Don't know all the required settings? Just contact your Email service provider.

Tips:

Select **Email > Settings > Manage Account** and tap on an existing account to change its settings. Or select **Delete** if you want to remove it.

If you want to add another Email account, select **Email > New account**, and then follow the on-screen direction to set up a new Email account.

### **Writing and Sending an Email**

Tap and select the Email account you want to use from the drop-down menu.

Tap **New Email**. Enter the recipients' Email addresses in the **To**  field. You can also tap **the search of add recipients from the contact** list or groups.

Tap the **Sub** field and the content field to enter the subject and content of the message. Tap the **Attachments** field to add attachments.

If necessary, tap **Options** to add **Cc/Bcc** recipients or **Add Signature** to the Email.

Tap Send to **send** the message or tap **Save** to save it to **Drafts**.

### **Receiving Emails**

Go to **Email > Settings > Auto Receive** from the main menu to set up how often you want the phone to receive Emails automatically. Select your Email account and open **Inbox** to receive Emails.
# Chapter 8 **Personal Information**

### **Contacts**

Select **Contacts** from the main menu. You can create new contacts with names and phone numbers in the SIM card, or contacts with more information on the phone. The phone can store 500 records. The capacity of the SIM card may vary.

#### **Creating a Contact**

- 1. In **Contacts** menu, tap **Options** and set up **Default Memory.** The new contact will be saved in the phone or the SIM card, depending on the default memory setting.
- 2. Tap **New** to add the contact.
- 3. Tap **Done** to save the contact.

#### **Updating an Existing Contact**

- 1. Tap a contact.
- 2. Tap **Edit** to edit the contact.
- 3. Tap **Done** to save the change.

#### **Tips:**

You can also update a contact before you dial a number. Enter the number from standby mode and tap **Save > Update Number**.

#### **Finding a Contact**

1. Tap **Search** in the contact list.

2. Enter the name of the contact. Contacts matching with the name will be displayed.

#### **Copying and Moving Contacts**

- 1. Tap **Options** in the contact list and select **Copy Contact** or **Move Contact.**
- 2. Choose where you want to move or copy them.
- 3. Select the contacts you want to move or copy and tap **Done.**

You can also open a contact and tap **Options**. Then choose to move or copy this contact.

#### **Groups**

In the three preloaded groups, **Family, Friends** and **Colleague**, only contacts classified in that group are displayed. You can tap **New** to add new groups, or tap **Manage** and select a group to manage group name, group photo, and group call ringtones.

#### **Other Options**

Tap **Options** in the contact list. You can view phone contacts only, SIM contacts only or all contacts, delete contacts, check out service number and your own phone number, set speed dial, send contacts via Bluetooth, or check memory space.

Open a contact and tap **Options** to move/copy the contact, set the group for the contact, or send the contact information via a message, Email or Bluetooth.

### **Calendar**

Select **Tools > Calendar** from the main menu. You can use the

function to arrange and remind you of your upcoming events.

#### **Adding New Events**

- 1. Initially, the current date is highlighted. Tap on the date you need and then tap **New.**
- 2. Select event type **(Appointment/Memo/Anniversary**) and enter relevant information of the event.
- 3. Tap **Done** to save the event.

**Tips:** Tap **o** or **b** to jump the previous or next months. Tap **Find** and you can select to jump to a desired day or return to today.

#### **Viewing and Editing Events**

Tap **Options** to switch between **Week View** and **Month View.** Tap on a date to see all events in that day. Tap on a particular event to see its detail. You can tap **Edit** to edit this event, or tap **Delete** to delete it.

#### **Sending Events**

You can send your events via Bluetooth.

- 1. Open an event.
- 2. Tap **Options** and select how you want to send it.

#### **Calendar Settings**

When you are in **Month View** or **Week View** mode, select **Options > Calendar Settings** to select the day that each week starts on or ringtone for calendar alarms.

You can also select **Memory Info** to check the space status for calendar events.

### **Notepad**

Select **Tools > Notepad** from the main menu. You can use **Notepad** to save text memos.

Tap **Add** to create a new memo. Input the content with the keyboard.

In the memo list, tap a memo to view its content. When viewing a memo, you can edit or delete it, or tap **Options** to send it via Bluetooth.

# Chapter 9 **Multimedia**

### **Camera**

#### **Capturing a Photo or Recording a Video Clip**

Press and hold **Camera Key** or go to **Multimedia > Camera**. Tap on the screen to display the camera menu.

Tap **Mode** and you can select to change between photo and video camera.

**Notes:** Five camera modes are available. You can take general photos or portrait photos, or record general video clips or videos for MMS/Email.

Press **Volume Keys** or **Up/Down Keys** to zoom in or zoom out. Press **Camera Key** or **OK Key** to take the photo, start or end video recording.

When a photo is taken, you can set it as wallpaper or avatar, delete it, or send it via Message, Email or Bluetooth. For a video clip, you can watch, delete or send it.

Tap **Album** or **Videos** to view the previously taken photos or recorded video clips.

#### **Setting the Camera**

When taking photos and videos, you can tap **Set** to adjust brightness, contrast, white balance and effect. You can also tap **More** to select **Shutter Sound, Location, Size, Quality** and **Night** (for low-light shots) for photo camera, or **Record (record the audio or not), Location, Format, Quality** and **No disturb** for video camera.

### **Music Player**

### **Music Library**

Music Library contains and categorizes the information of music files on the phone and the microSD card. If new files are received or downloaded, select **Options > Update** to refresh the library information.

Enter **All** or **Playlist/Album/Artist/Folder** to view your music files. You can search for a file by tapping Search. Tap on a file to start playing it.

Besides automatically categorizing the files into playlists of **Album,**

**Artist** and **Folder,** you can create your own playlists as well.

And when you're finished, select **My Music > Options > Exit** to close.

#### **Player Control**

When playing an audio track.

Tap  $|| \cdot ||$  or press OK Key to pause or play; tap  $|| \cdot ||$ press **Left Key** to skip to the previous track in the playlist and hold it to rewind; tap **DE** or press **Right Key** to skip to the next track in the playlist and hold it to fast forward.

Tap **View Playlist** to view the current playlist; press **Volume Keys** to control the volume.

Tap **Options** and you can add the current track to an existing playlist, send it via Message, Email or Bluetooth, set it as call ringtone, check the music file information. You can also tap **Settings** to set the playing options or tap **Back** to return to the playlist.

#### **Copyright and Protected Files**

Some media files (pictures, audio and video files) have associated licenses that protect them from being unlawfully distributed or shared.

Your phone supports OMA DRM 1.0. The protected files have .dcf extension name. You can download and play/view this type of media files, but you may not be able to copy, modify or transfer them.

### **Video Player**

#### **Video Library**

Video library categorizes your video files on the phone and the microSD card, and your stream media bookmarks. Tap **Update** to refresh the library information. Tap **Sort** to change display mode for the local files.

#### **Player Control**

When playing a video, tap on the screen to find the control panel as shown below.

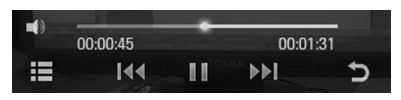

Tap  $\blacksquare$  /  $\blacksquare$  or press **OK Key** to pause or continue the playing.

Tap  $\begin{array}{|c|c|c|c|c|}\n\hline\n\text{I}\n\end{array}$  / **DD** or press Left/Right Key to play the previous or next video in the list.

Hold  $\blacksquare$  **I DDI** or Left/Right Key to rewind or fast forward the video.

Tap **that** to display more options. You can adjust brightness, send the video clip via Message, Email or Bluetooth or view the property of the video.

 $Tap \rightarrow$  to return to the video library.

Tap **D** or press **Volume Keys** to control the video volume.

#### **Voice Recorder**

Use **Voice Recorder** to record voice memos.

#### **Setting the Recorder**

Before recording, tap **Settings** so you can decide how long your voice memos can be, where the recordings will be saved, and whether allow the alarm to disturb the recording,

#### **Adding a Voice Memo**

1. Tap **Start** to start recording.

- 2. Adiust the recording volume by tapping on  $\Box$ or pressing **Volume Keys.**
- 3. Tap **Pause** or **Continue** to pause or continue recording.
- 4. Tap **Done** to stop and save the voice record, or tap **Cancel** to cancel recording.

### **Picture Viewer**

The image files will be displayed in thumbnails after you enter **Picture Viewer.** Tap **My Photos** to view images saved in **Photos** folder except for the wallpapers on your phone; tap **Other** to view images saved in **Other** folder, the wallpapers on your phone, and those on the microSD card.

Tap an image than tap **Open** to view it. Flick left or right or press **Right/Left Key** to view the next or previous image. Tap **Slideshow**  to view all the images in a folder in a slide show.

#### **Image Options**

Open an image and select **Options.** You can send the image or set it as wallpaper. You can also select a frame for the image, check out the image property, or set time interval for each image during slide shows.

Notes:

Some options may not be available for certain image files due to copyright restriction.

### **FM Radio**

eţi / sau apăsaţi **Tastele stânga/dreapta** pentru a ajusta With the FM radio, you can search for radio channels, listen to them, and save them on your device. Note that the quality of the radio broadcast depends on the coverage of the radio station in that particular area. The earphone works as an antenna, so always connect the earphone when using the radio. When you receive an incoming call while listening to the radio, the radio will be turned off. Select **Multimedia > FM Radio** from the main menu to enter the FM radio function.

- Tap **Search** on the screen to scan for radio channels.
- Tap / or press **Left/Right Keys** to adjust the frequency manually.
- Tap / or press **Up/Down Keys** to switch to the previous or next radio channel.
- Tap **List** or press **OK Key** to view all the saved channels. You can edit or delete the channels in the list.
- Press **Volume Keys** to adjust the volume.
- Select **Options > Speaker/Earphone** to switch between the speaker and earphone.
- Tap **Back** to minimize the FM radio and you can still listen to it.
- Select **Options > Exit** to turn off the FM Radio.

# Chapter 10 **Getting Connected**

### **Setting Up Data Connection**

#### **Access Point Settings**

You need the correct access points to link to the Internet, watch online videos, send/receive MMS and download files. If the setting is not preset on your phone, obtain the setting information from your service provider. Also, check with them if a user name and password are required.

#### **To set up a new Network Access Point**

Select **Settings > Connect > Access Point Settings** from the main menu. You can view existing access points, or tap **Add** to add a new access point.

Enter the necessary parameters obtained from your service provider. Tap **Save** to save and exit.

#### **Connection Settings**

Select **Settings > Connect > Connection Settings** from the main menu. Tap **Add** and enter the parameters. Tap **Save** to save and exit.

### **Web Browser**

Select **Browser** in the main menu to launch the web browser.

#### **Setting the Browser**

The browser should be correctly set before you can access the Internet. If the browser parameters are preset, you can use it to browse the Internet directly.

Tap > **Browser Settings** to set the browser. Choose the correct connection setting in **Connections**. Select **Advanced Settings** and set up **Display Pic, Display Animation, Font Size, Browser Mode**, **Background Music, Cache Mode, Cookie Mode, Autofill Mode,** and **Script**. You can also clear cache, cookies and autofill list, or check certificates provided in the browser.

#### **Opening Web Pages**

In the browser, you can open a web page in the following ways:

- Tap the web address field on the screen. Enter the address directly or select from previously entered addresses and tap **OK**.
- Tap the search field on the screen. Enter your search information and tap **OK** to search the Internet.
- Tap the website bookmark on the screen.
- $\cdot$  Tap  $\boxed{\odot}$  and select a record to open the web page you have visited.
- $\cdot$  Tap  $\Box$  to choose a bookmark and open the web site.
- Tap  $\overline{\bullet}$  and select a page memo to open the web page you have saved.

### **Bluetooth**

Bluetooth is a short-range wireless communications technology. When paired, devices with Bluetooth capabilities can exchange information within a distance of about 10 meters without any physical connection.

Your phone supports OPP, FTP, HSP, HFP, A2DP, AVRCP, DUNP, PBAP Bluetooth profiles. You can connect your phone to a Bluetooth headset, transfer files with other Bluetooth devices, use your phone as a Bluetooth modem for your PC, or browse the files on remote devices.

#### **Setting Up Bluetooth**

Select **Bluetooth On/Off** to enable Bluetooth function.

If you need other Bluetooth devices to search for your phone, enable **Visibility.**

Select **My device settings** and tap the device name to change the name.

#### **Pairing With a Bluetooth Device**

To pair with another Bluetooth device, you need to turn the Bluetooth function of both devices on and make the other Bluetooth device visible.

In the **Bluetooth** menu, tap **Find devices** and wait for the phone to search for other Bluetooth-enabled devices.

When the search is over, tap on one device from the displayed list to pair with that device. Enter the Bluetooth pair code if prompted.

Notes:

You may need to refer to the user manual of the other device to obtain the pair code.

If you have entered a pair code, the same code should be entered on the other device.

Select to allow the other device to connect without confirmation if needed and then the devices will be paired successfully. The paired device will be added to **Paired devices** list.

In **Paired devices** list, tap on a device to delete or rename it, retrieve file, check device property, or authorize/unauthorized the device to connect without confirmation.

### **Using Your Phone as a Modem**

You can use the phone as a modem for your PC and surf the Internet.

Go to **Settings > Connect > PC Connection** from the main menu to select connection method first. You can choose to connect the phone to the PC with a USB data cable or a Bluetooth adapter.

If the modem parameters are not preset, select **Settings > Connect** 

**> Modem Settings** and consult your service provider about the detailed parameters.

### **Setting Mobile Network**

Go to **Settings > Connect > Network Settings** from the main menu. You can select your preferred network mode, or tap **Preferred Selection** to search for all networks and choose the network you want manually.

# Chapter 11 **Other Functions**

### **USB Mass Storage**

You can use the USB mass storage feature to transfer data between the microSD card after connecting your phone to the PC with a USB cable.

- 1. Insert the microSD card into your phone.
- 2. Select **Settings > Connect > PC Connection** from the main menu and choose the USB mode.
- 3. Connect your phone to the PC with a USB cable.
- 4. You can use the USB mass storage function.

### **Managing Files**

Select **File Manager** from the main menu to manage files on your phone and your memory card.

In **Photos, Audio, Videos** and **Other** folders on the phone, or the **Micro SD Card** folder, you can search for files, create new folders, send/delete/rename/move/copy selected files, check folder or memory information.

Tap an image, video or audio file to open it or delete/rename/send/ copy/move it. You can also set the images as wallpaper or avatar, or set the audio files as voice/video call ringtones.

#### **Notes:**

Some options may not be available for certain files due to copyright restriction.

### **Setting Alarms**

Select **Tools > Alarm** to set up alarms. The alarms can be one-time alarms or repeating ones.

Tap **New** to add an alarm and input the new alarm settings. Tap **Save** to save the alarm.

Tap on an existing alarm to edit its settings. Tap **On/Off** beside each alarm to disable/enable the alarm.

Tap **Delete** to select alarms and delete them.

### **World Time**

Select **Tools > World Time**. This function provides time information of major cities worldwide.

The time of four cities can be displayed. Tap on each box to add a new city or change the current city.

Notes:

The city and time in the upper left box is your local time. Changing it will affect the time setting of your phone.

Tap **Query** to view the current time of all major cities.

### **Calculator**

The phone provides a simple calculator for addition, subtraction, multiplication and division. Select **Tools > Calculator**. Tap the onscreen keypad or use the hardware keyboard to operate.

Notes:

This calculator has limited accuracy. Rounding errors may occur especially in long division.

### **Unit and Currency Converter**

Select **Tools > Converter.** This function helps you with currency and unit conversion.

To convert currencies, tap **Currency** and enter the exchange rate and one currency amount. The amount of the other currency will appear automatically.

To convert units, select the type of units (**Area, Length, Weight** or **Temperature**). Tap on the units button to select the units you need. Enter the quantity below one unit and the quantity in the other unit will appear automatically.

### **Timer and Stop Watch**

Select **Tools > Stop Watch** to use the timer and stop watch.

Tap **Timer/Stop Watch** to switch between the timer and the stop watch. Tap **Start** to begin timing. You can pause the timing or reset it. You can also tap **Minimize** to put the timing screen into the background. The timing continues while you can go on with other tasks.

When timing with the stop watch, tap **Record** to note the time. You can take 20 records in a row.

### **Games and Applications**

Select **Games & Apps** from the main menu to access the applications you have installed or preinstalled.

Select **Options > Java Info** to view the space information or select connection settings.

Tap on an application and select **Run** to launch it. You can also delete the application, set up security settings for the application, or check its property information.

# Chapter 12 **For Your Safety**

### **General Care**

Your handset contains delicate electronic circuitry, magnets and battery systems. You should treat it with care and give particular attention to the following points:

- Do not allow the handset, battery or accessories to come into contact with liquids or moisture at any time. Do not immerse the handset in any liquid.
- Do not place the handset alongside computer disks, credit cards, travel cards and other magnetic media. The information contained on disks or cards may be affected by the handset.
- Do not paint the handset.
- Do not leave the handset or the battery in places where the temperature could exceed 60°C, e.g. on a car dashboard or a windowsill, behind glass in direct sunlight, etc.
- Do not remove the handset's battery while the handset is switched on.
- Take care not to allow metal objects, such as coins or key rings to contact or short-circuit the battery terminals.
- Do not dispose of battery in a fire. The handset's Li-ION batteries may be safely disposed of at a Li-ION recycling point. Follow local requirements for recycling.
- Do not put the handset's battery in your mouth, as battery electrolytes may be poisonous if swallowed.
- Do not attempt to dismantle the handset or any of its accessories.
- Do not put a battery into a microwave oven, dryer, or highpressure container.
- Do not contact battery directly to an electric outlet or cigarette lighter charger. Use only approved charger units.
- Do not pierce battery with a sharp object such as a needle.
- Do not disassemble or modify the battery.
- Do not use a damaged or deformed battery.
- Do not drop, throw, or subject the handset to rough treatment.
- Do not solder the battery directly.
- Stop using the battery if abnormal heat, odor, discoloration, deformation, or abnormal condition is detected during use, charge, or storage.
- Remove the battery whose life cycle has expired from equipment immediately.
- The earpiece may become warm during normal use. Also, the handset itself may become warm while the battery is being charged.
- When a handset is in vibration mode, the vibration can sometimes cause the handset to move.
- Be careful not to place the handset near heat sources (such as a heater) or too close to the edge of the table.
- Power off your phone before you clean it. Use a damp or antistatic cloth to clean the handset. Do not use an ordinary dry cloth or electrostatic cloth. Do not use chemical or abrasive cleaners as these could damage the casing.
- Remember to make backup copies of all important data on your handset.
- Remember to recycle: the cardboard packing supplied with this handset is ideal for recycling.

Warning:

In the unlikely event of a battery leak, take care to keep the battery discharge away from your eyes or skin. If the leakage does come into contact with the eyes or skin, please flush thoroughly in clean water and consult with a doctor.

### **Aircraft Safety**

• Power off your phone before the airplane takes off. In order to protect airplane's communication system from interference, it is prohibited to use mobile phone in flight. If you want to use mobile phone before the airplane takes off, you should get the aircrew's permission according to safety regulations.

### **Hospital Safety**

- Power off your phone and remove the battery in areas where the use of handsets is prohibited.
- Follow the instructions given by the respective medical facility regarding the use of handsets on their premises.

### **General Guidelines**

- In some countries, national law prohibits private copying of copyrighted material. Please check the national legislation of the applicable country concerning the use of such material.
- Many jurisdictions have laws and regulations about taking pictures in public or private areas and regarding the processing and further use of such pictures. The manufacturer encourages its customers to obey all laws and to respect the personal rights of others.
- Please check roaming agreement availability with your service provider.
- The use of mobile phones is not allowed in some radiation sensitive areas, such as hospitals, research centers and airplanes. The user is responsible to power-off the device. If there is any uncertainty, you should remove the battery from the handset.
- Observe any signs that indicate powering off handsets, such as those near gas stations, or explosives, and power off the handset/device immediately.
- If you have a heart condition, be careful with the settings of call vibration or tone volume.
- Do not allow children to play with the handset, charger or batteries.
- Do not use the handset where blasting is in progress.
- Do not try to make a call or conversation while the temperature of charging battery is above 50°C.
- Talking on the phone may cause lightning strike during a thunderstorm. It is not recommended to talk on the phone in such weather for your safety.
- Take care not to put your handset in the back pocket of your trousers or skirt and then sit on it. Also, do not put your phone at the bottom of bag where it may subject to excessive weight or pressure. Doing so may damage the LCD and camera lens and cause them malfunction.
- The operation of some medical electronic devices, such as hearing aids and pacemakers, may be affected if a handset is used next to them. Observe any caution signs and the manufacturer's recommendations.
- Do not leave the handset discharged or without a battery for a long time, otherwise some data may be erased.
- Your phone contains metal, which may cause you an itch, a rash or eczema depending on your physical condition.

### **Road Safety**

- Pull off the road and park before making or answering a call, if driving conditions require so. Check if local laws and/or regulations restrict the use of handsets while driving.
- You **MUST NOT** stop on the hard shoulder of a motorway to answer or make a call, except in an emergency.
- Power off your handset at a refueling point, such as a gas station, even if you are not refueling your own car.
- Do not store or carry flammable or explosive materials in the same compartment as the handset.

• Electronic systems in vehicle, such as anti-lock brakes, speed control and fuel injection systems are not normally affected by radio transmissions. The manufacturer of such equipment can advise if it is adequately shielded from radio transmissions. If you suspect vehicle problems caused by radio transmissions, consult your dealer and do not power on the handset until it has been checked by a qualified technician.

### **Vehicles Equipped with an Airbag**

An airbag inflates with great force. Do not place objects, including either installed or portable wireless equipment, in the area over the airbag or in the airbag deployment area. If in-vehicle wireless equipment is improperly installed and the airbag inflates, serious injury could result.

### **Third Party Equipment**

The use of third party equipment, cables or accessories may invalidate the warranty of your handset and also adversely affect the phone's safety/operation.

### **Radio Frequency (RF) Energy**

Your handset is a low-power radio transmitter and receiver. When powered on, it intermittently receives and transmits radio frequency (RF) energy (radio waves). The transmit power level is optimized for the best performance, and automatically reduces in the areas with better reception.

#### **Exposure to radio frequency energy**

Radio wave exposure and Specific Absorption Rate (SAR) information:

- The handset is designed to comply with safely, requirements for exposure to radio waves. This requirement is based on scientific guidelines that include safety margins designed to assure the safety of all persons, regardless of age and health.
- The radio wave exposure guidelines employ a unit of measurement known as the Specific Absorption Rate, or SAR. Tests for SAR are conducted using a standardized method with the phone transmitting at its highest certified power level in all used frequency bands.
- While there may be differences between the SAR levels of various network operator phone models, they are all designed to meet the relevant quidelines for exposure to radio waves.
- The SAR limit recommended by the International Commission on Non-Ionizing Radiation Protection (ICNIRP), is 2.0 W/kg averaged over ten (10) grams of tissue.
- **The highest SAR value for this model phone tested for use at the body is 1.16 W/kg (10g).**

### **Emergency Services**

To make an emergency call in any country:

- 1. Ensure that your handset is on and in service.
- 2. Enter the official emergency number for your present location, for example, 112 (the international emergency number).

3. Press **Send Key** to dial the number. Follow instructions received and do not end the call until told to do so.

Notes:

- Tell the operator which service you require: Police, Ambulance, Fire Brigade, Coastguard or Mountain Rescue Service. Tell them where you are and remain stationary to maintain contact if possible.
- Due to the nature of the cellular system, the connection of emergency calls cannot be guaranteed. You should never rely solely on any wireless device for essential communications like medical emergencies.

### **Information on Privacy**

Pictures taken and audio/video recordings made with your phone can offend the confidentiality of those who feature in them. So please respect all legislation concerning confidentiality. By breaking them you will be held solely responsible.

### **Copyright Notice**

The video/audio recordings you make/download are protected by copyright laws. They are for personal use only and must not be otherwise used without the permission of the copyright owner.

# Chapter 13 **Questions and Answers**

If you encounter problems while using the phone, or if it performs erratically, you can consult the information in the chart below. If your particular problem cannot be resolved using the information in the chart, contact the dealer where you purchased the phone.

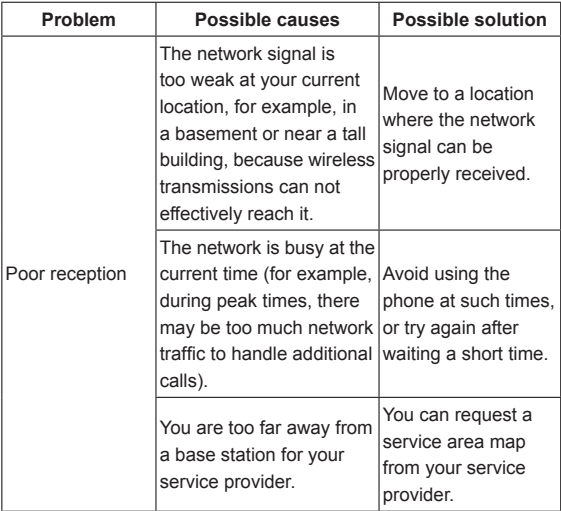

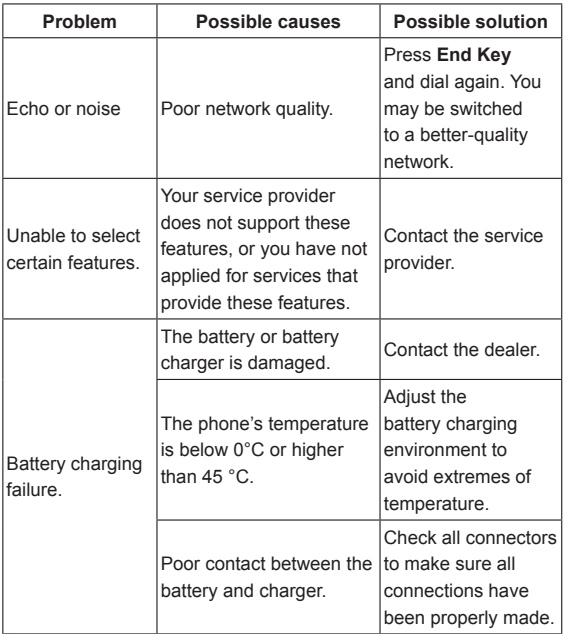

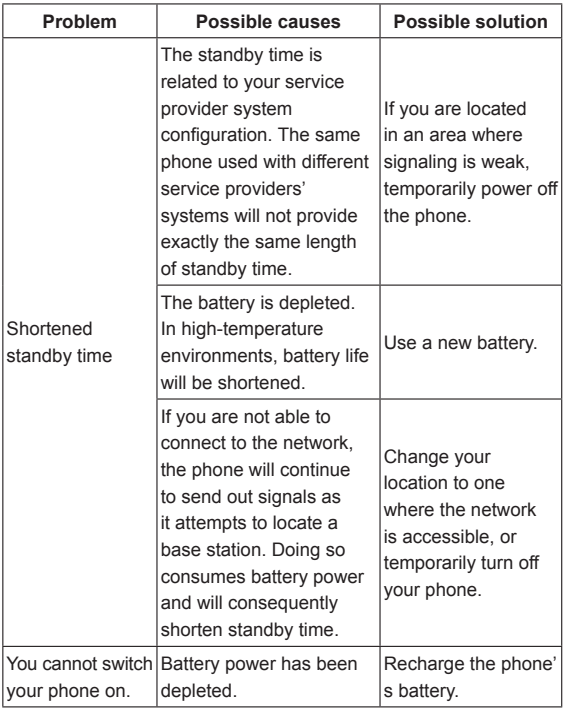

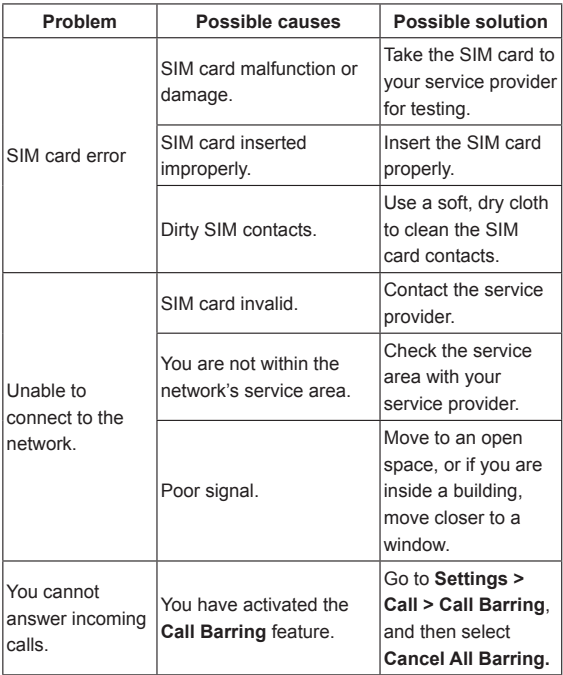

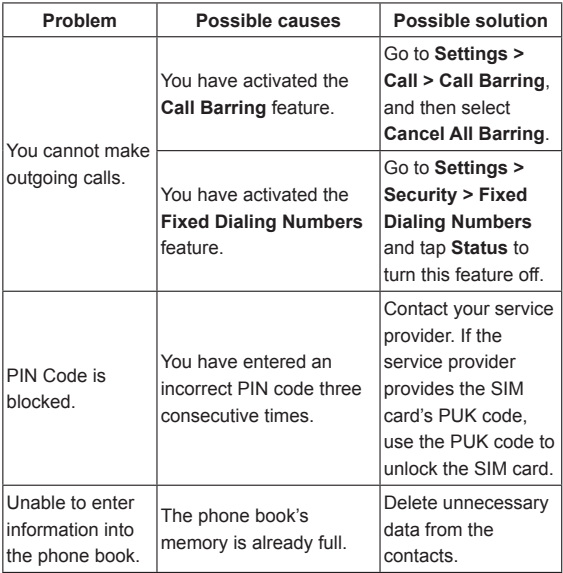

## **Declaration of RoHS Compliance**

To minimize the environmental impacts and take more responsibilities to the earth we live on, this document shall serve as a formal declaration that the Jack 3G manufactured by ZTE CORPORATION is in compliance with the Directive 2002/95/EC of the European Parliament - RoHS (Restriction of Hazardous Substances) with respect to the following substances:

- 1. Lead (Pb)
- 2. Mercury (Hg)
- 3. Cadmium (Cd)
- 4. Hexavalent Chromium (Cr (VI))
- 5. Polybrominated biphenyls (PBBs)
- 6. Polybrominated diphenyl ethers (PBDEs)

The Jack 3G manufactured by ZTE CORPORATION, meets the requirements of EU 2002/95/EC.

### **Disposal of Your Old Appliance**

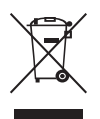

- 1. When this crossed-out wheeled bin symbol is attached to a product, it means the product is covered by the European Directive 2002/96/EC.
- 2. All electrical and electronic products should be disposed of separately from the municipal waste stream via designated collection facilities appointed by the government or the local authorities.
- 3. The correct disposal of your old appliance will help prevent potential negative consequences for the environment and human health.

For this product's Recycling Manual based on WEEE directive, please send an e-mail to weee@zte.com.cn, or visit the website below to download the document:

http://ensupport.zte.com.cn

# **EC DECLARATION OF CONFORMITY**  $C<sub>1588</sub>$

It is hereby declared that following designated product:

Product Type: WCDMA/GSM(GPRS)Dual-Mode Digital Mobile Phone

Model No: Jack 3G

**Complies with** the essential protection requirements of the Radio and Telecommunication Terminal Equipment Directive (EC Directive 1999/5/EC) and the Electromagnetic Compatibility Directive (2004/108/EC)

This declaration applies to all specimens manufactured identical to the samples submitted for testing/evaluation.

Assessment of compliance of the product with the requirements relating to the Radio and Telecommunication Terminal Equipment Directive (EC Directive 1999/5/EC) was performed by American TCB (Notified Body No.1588), based on the following standards:

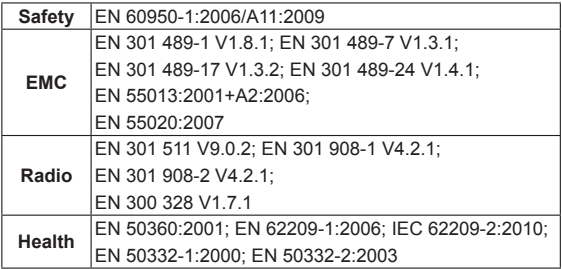

This declaration is the responsibility of the manufacturer:

ZTE Corporation

ZTE Plaza, Keji Road South, Hi-Tech, Industrial Park,

Nanshan District, Shenzhen, Guangdong, 518057, P.R.China

Authorised person signing for the company:

Xu Feng Quality Director Of ZTE Corporation

Name in block letters & position in the company

Shenzhen, 19<sup>th</sup> January 2011

Place & date Legally valid signature